## **Checking Your Registration Status and Holds**

To check your registration status, first log into SISWeb as explained in [How to Access SISWeb.](http://www.sou.edu/distancelearning/students/registering.html#access-sisweb)

## *If You Are Accessing SISWeb through MySOU:*

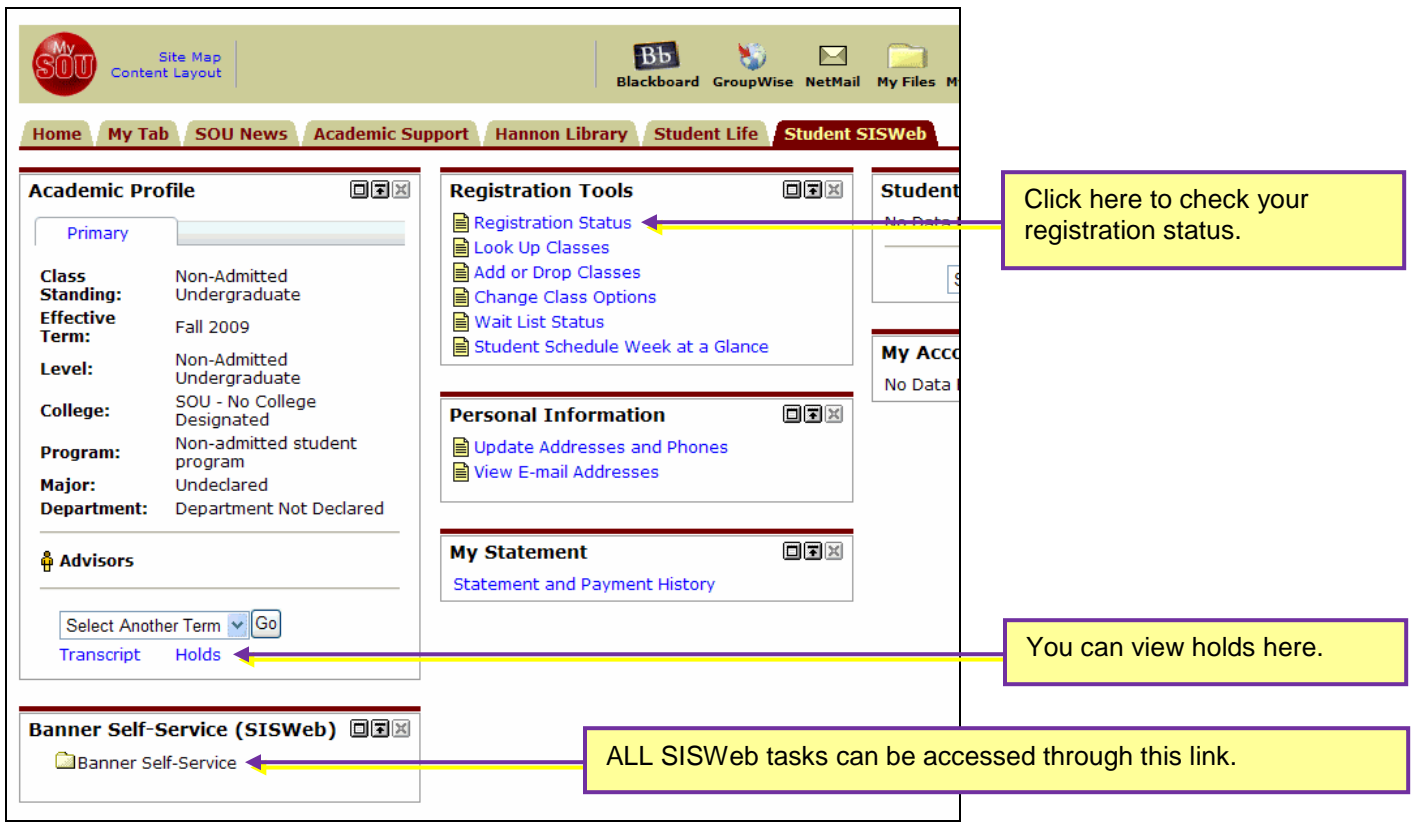

The Registration Status page appears after you select a term and click on Submit.

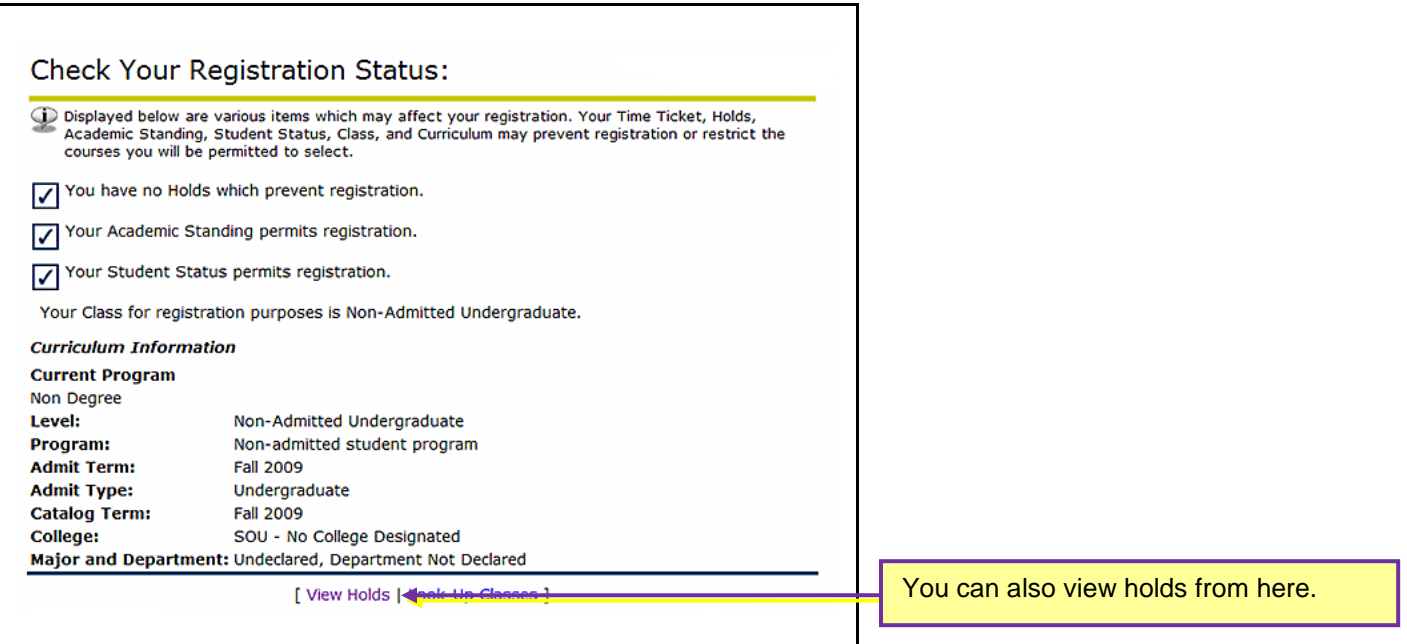

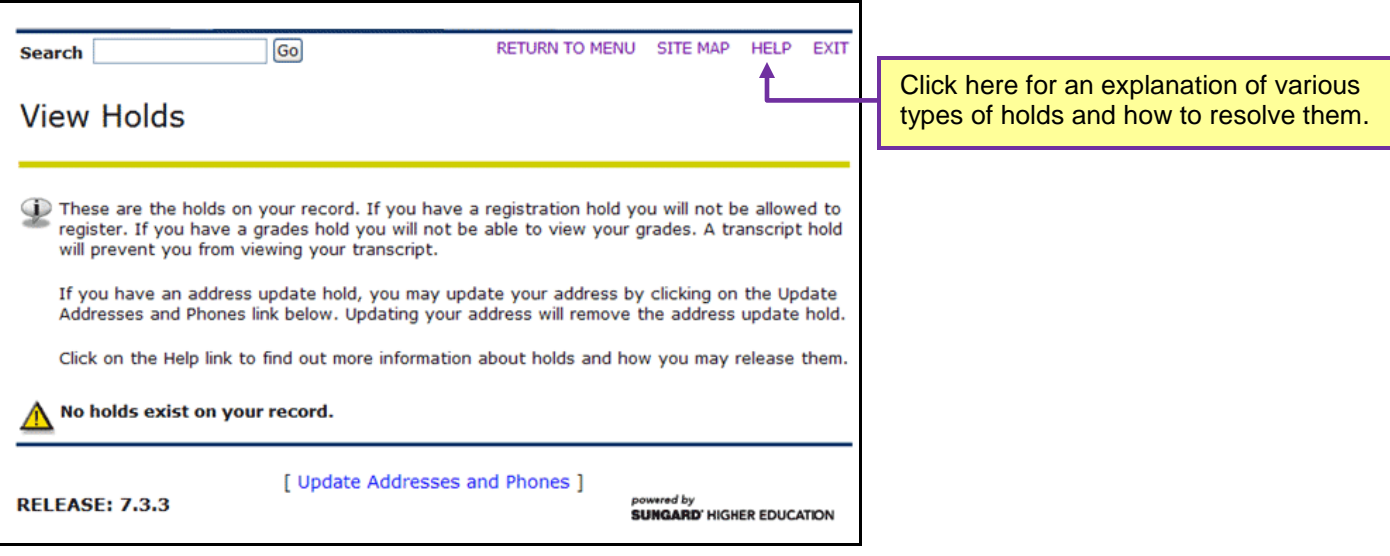

## *If You Are Accessing SISWeb without Logging into MySOU:*

- 1. Click on **Student and Financial Aid** > **Registration** > **Registration Status**.
- 2. Select a term and click on **Submit**.
- 3. The *Registration Status* page looks the same as the one illustrated on the previous page.
- 4. Click on the **View Holds** link at the bottom of the Registration Status page to see what holds are on your account.
- 5. The *View Holds* page looks the same as the one illustrated above.
- 6. Click on the **HELP** link shown above for an explanation of the various types of holds and how to resolve them.

**Note**: You can also view holds from the SISWeb main page by following these links: **Student and Financial Aid** > **Student Account** > **View Holds**.